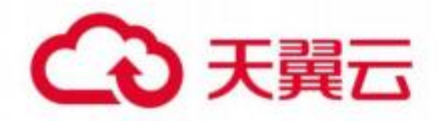

# 天翼云 爬虫管理

用户使用指南

天翼云科技有限公司

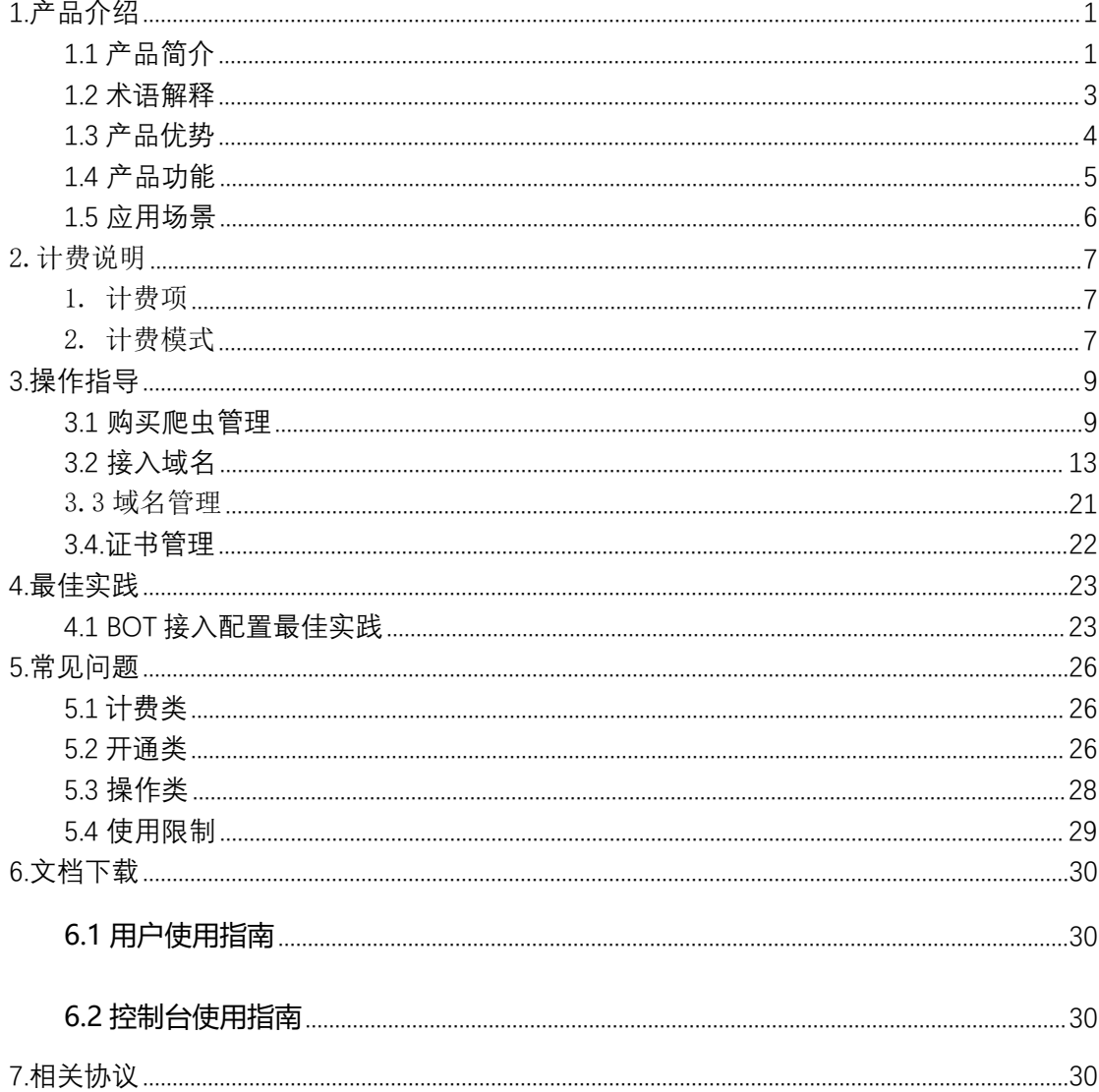

目录

# <span id="page-2-0"></span>**1.产品介绍**

# <span id="page-2-1"></span>1.1 **产品简介**

## **1.1.1 产品定义**

通过分布式架构形成云端 BOT 管理网络, 提供 BOT 管理防护方案, 协助客户积极管控 肆虐的 BOT 流量,对抗 BOT 流量背后的黑灰产产业链, 保护客户的正常流量, 缓解大量针 对网站的爬取和异常注册登录行为。

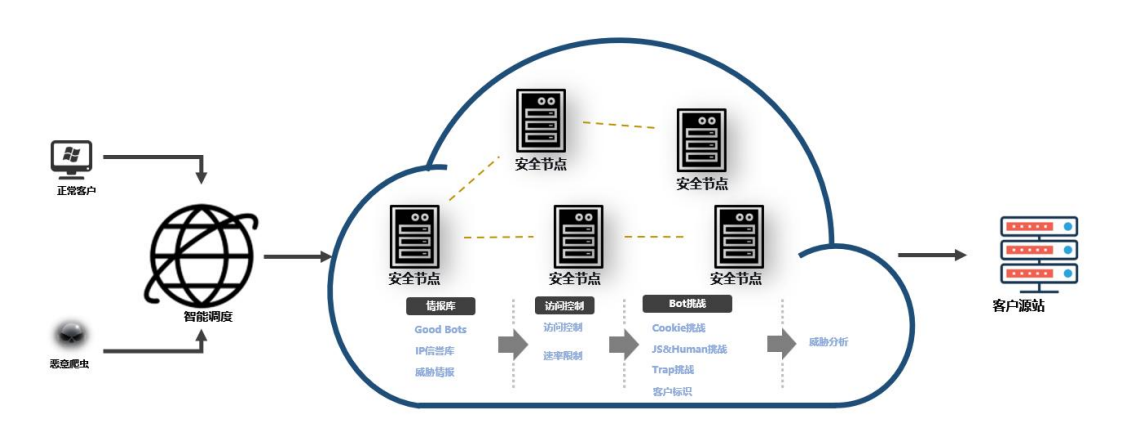

爬虫管理基本架构

**1.1.2 版本功能差异对比**

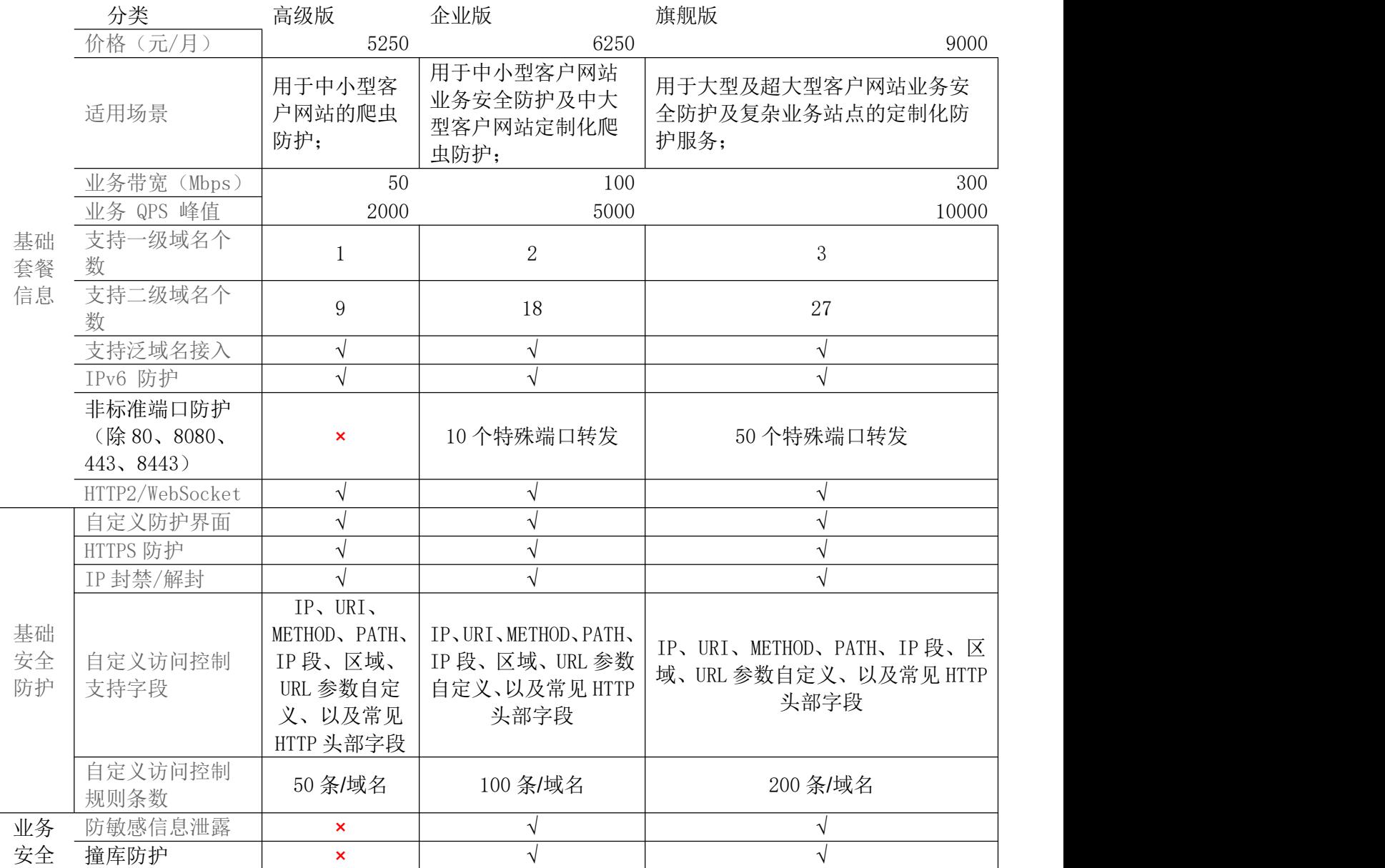

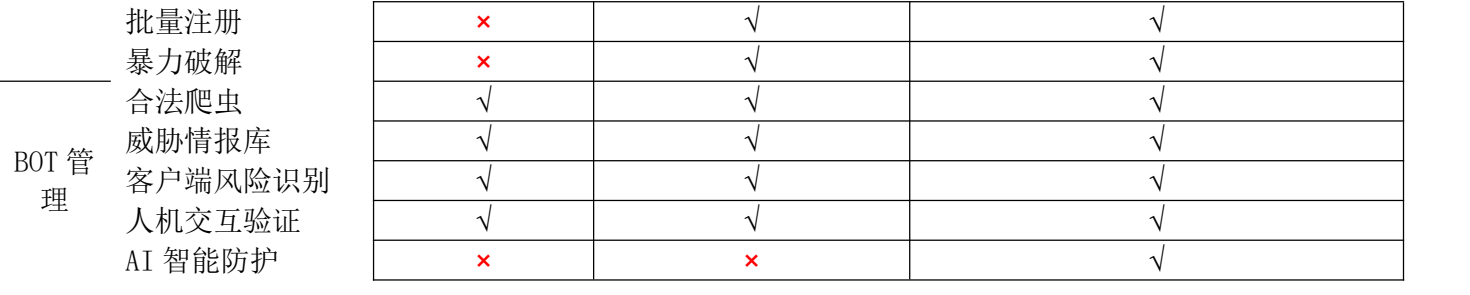

### <span id="page-4-0"></span>1.2 **术语解释**

### **CNAME 记录**

CNAME ( Canonical Name ), 即别名, 用于把一个域名解析到另一个域名, 当 DNS 系统 在查询 CNAME 左面的名称的时候,都会转向 CNAME 右面的名称再进行查询,一直追踪到最 后的 PTR 或 A 名称, 成功查询后才会做出回应, 否则失败。例如, 您有一台服务器, 使用 docs.example.com 访问,您又希望通过 documents.example.com 也能访问该服务器,那么 就需要在您的 DNS 解析服务商添加一条 CNAME 记录, 将 documents.example.com 指向 docs.example.com,添加该条 CNAME 记录后,所有访问 documents.example.com 的请求都会 被转到 docs.example.com,获得相同的内容。

### **CNAME 域名**

控制台添加完域名后,您会得到一个给您分配的 CNAME 域名(该 CNAME 域名假如是\*. ctdns.cn), 您需要在您的 DNS 解析服务商添加 CNAME 记录, 将自己的域名指向这个\*. ctdns.cn 的 CNAME 域名, 这样该域名所有的请求才会都将转向天翼云清洗的节点, 达到清 洗效果。

### **DNS**

DNS 即 Domain Name System,是域名解析服务的意思。它在互联网的作用是:把域名转 换成为网络可以识别的 ip 地址。人们习惯记忆域名, 但机器间互相只认 IP 地址, 域名与 IP 地址之间是一一对应的,它们之间的转换工作称为域名解析,域名解析需要由专门的域 名解析服务器来完成,整个过程是自动进行的。比如:上网时输入的 www.baidu.com 会自动 转换成为 220.181.112.143。

常见的 DNS 解析服务商有: 阿里云解析, 万网解析, DNSPod, 新网解析, Route53 (AWS), Dyn, Cloudflare 等。

### **域名接入**

域名是用户提供的需要使用爬虫管理服务的域名,域名接入指的是您使用爬虫管理采用 的方式,使用域名接入则默认提供 HTTP、HTTPS 七层的转发服务。

### **回源 HOST**

回源 host 决定回源请求访问到源站上的具体某个站点。

例 1:源站是域名源站为 [www.a.com](http://www.a.com),回源 host 为 [www.b.com](http://www.b.com),那么实际回源是请求到 www.a.com 解析到的 IP,对应的主机上的站点 [www.b.com。](http://www.b.com)

例 2: 源站是 IP 源站为 1.1.1.1, 回源 host 为 [www.b.com,](http://www.b.com) 那么实际回源的是 1.1.1.1 对应的主机上的站点 www.b.com。

### **协议回源**

协议回源指回源时使用的协议和客户端访问资源时的协议保持一致,即如果客户端使用 HTTPS 方式请求资源, 当 CDN 节点上未缓存该资源时, 节点会使用相同的 HTTPS 方式回源 获取资源; 同理如果客户端使用 HTTP 协议的请求, CDN 节点回源时也使用 HTTP 协议。

### <span id="page-5-0"></span>1.3 **产品优势**

1.3.1 智能|安全可靠的防护能力

机器学习结合威胁情报,构建一体化爬虫防护,精准管理 Bot 流量

- 1.3.2 特色|特色的安全防护
- (1)敏感信息回显脱敏,保护用的身份证号、手机号和卡号等敏感信息
- (2) 撞库攻击防护,防止网站撞库攻击,保护网站用户数据安全
- 1.3.3 全面|多种场景防护能力

结合各类终端爬虫行为特点,针对多种业务场景定义防护策略

1.3.4 维护|完善的售后服务

集中监控和分散维护相结合, NOC 工程师 7×24 小时集中监控, 网络工程师 7×24 小 时在线支持,所有节点都有现场服务工程师进行服务保障

1.3.5 透明|透明的售卖机制

可根据需要选择不同的套餐和扩展服务计费产品,费用透明,可控,灵活

1.3.6 便捷|极简的运维部署

(1)零部署、零运维,使用 CNAME 接入,云端安全专家配置策略

(2)支持一键开启 IPv6 功能,无缝处理 IPv4 和 IPv6 流量,并且解决天窗问题和支持全站 二级,三级外链替换

### <span id="page-6-0"></span>1.4 **产品功能**

1)合法爬虫

用户可以通过配置该功能,使合法爬虫(例如搜索引擎、市场分析等)可以正常 获取网站数据,也可以基于业务需求对特定的爬虫进行处置

2)威胁情报库

依托天翼云网络安全经验和大数据情报,精准识别拨号池 IP、IDC 机房 IP、恶意 扫描工具 IP 等多种维度的爬虫威胁情报规则,方便您在全域名或指定路径下设 置阻断恶意爬虫的访问请求。

3) 访问控制

支持静态 IP 黑白名单、动态 IP 黑白名单、HTTP 报文的请求路径等多个特征进 行组合,用户可以组合出有针对性的规则来阻断或者放行请求

4)频率控制

支持基于 IP、User-agent、Cookie 进行客户端定义,并限制客户端在统计时间内 不同统计粒度的访问次数,超过阈值进行防护处理,有效缓解请求频率过高情况

5)客户端风险识别

该功能通过客户端动态安全验证技术,对业务请求的每个客户端生成唯一 ID, 验证客户端的合法性,保护网站业务安全。

6)人机交互验证

5

利用对人类不可见的挑战机制,在不影响用户体验的基础上,要求客户端证明其

支持存储 Cookie 和执行 JavaScript, 从而识别出爬虫和正常用户

7)业务安全防护

针对暴力破解、批量注册等攻击可以有效防护,避免用户密码被破解,造成信息 泄露。

### <span id="page-7-0"></span>1.5 **应用场景**

### **电子商务**

爬虫管理把爬虫管理能力赋能到边缘云安全节点,协助客户积极管控肆虐的 BOT 流量,对抗 BOT 流量背后的黑灰产产业链,同时提供防御撞库拖库、敏感信息泄 露等多种业务安全风险,防止用户个人账号信息被盗,及引发精准诈骗风险,保 证客户业务内容的安全。解决恶意爬虫"薅羊毛"、竞争比价、黑产、业务数据 抓取分析带来的垃圾流量和营销失败的问题。

### **金融行业**

金融平台对业务可用性要求非常高,同时需要保障用户个人数据和资金安全,一 旦发生安全问题,也可能会引发投资人恐慌,对公司造成很大的影响。同时对新 注册用户有一定的理财优惠,如年收益率翻倍、发现金红包等,容易被黑产觊觎 爬取,使得优惠无法发放到正常目标客户,极大损害了商家的利益。

### **政府企业**

政企行业的门户网站作为政府、企业的互联网信息服务的重要渠道,有着很重要 的作用,要求网站需要保证稳定的运行

# <span id="page-8-0"></span>2.计费说明

# <span id="page-8-1"></span>1. 计费项

计费项信息

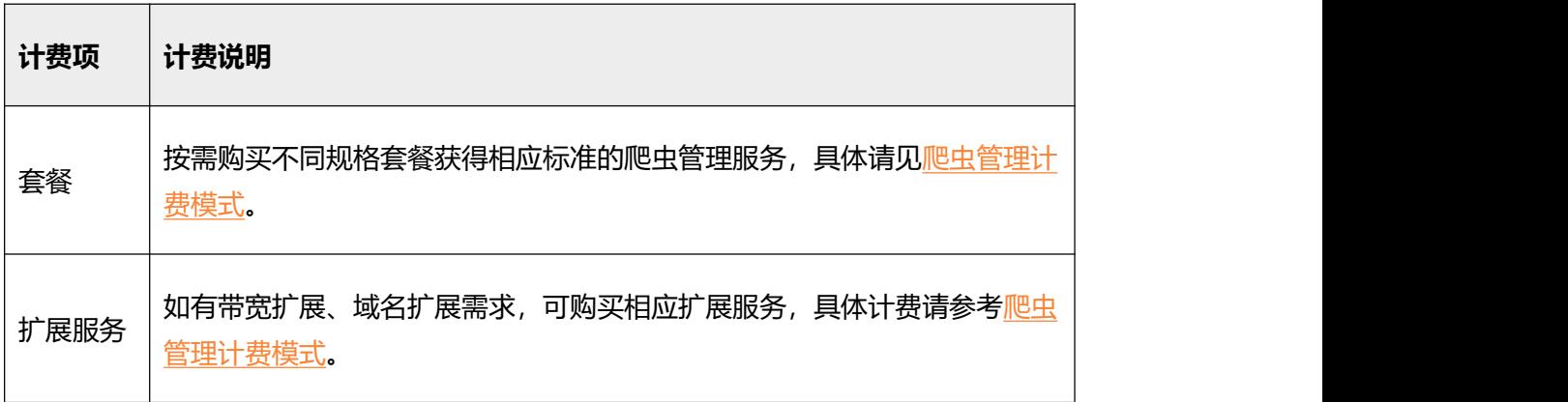

# <span id="page-8-2"></span>2. 计费模式

计费模式:包周期

计费方式:预付费

计费项说明:

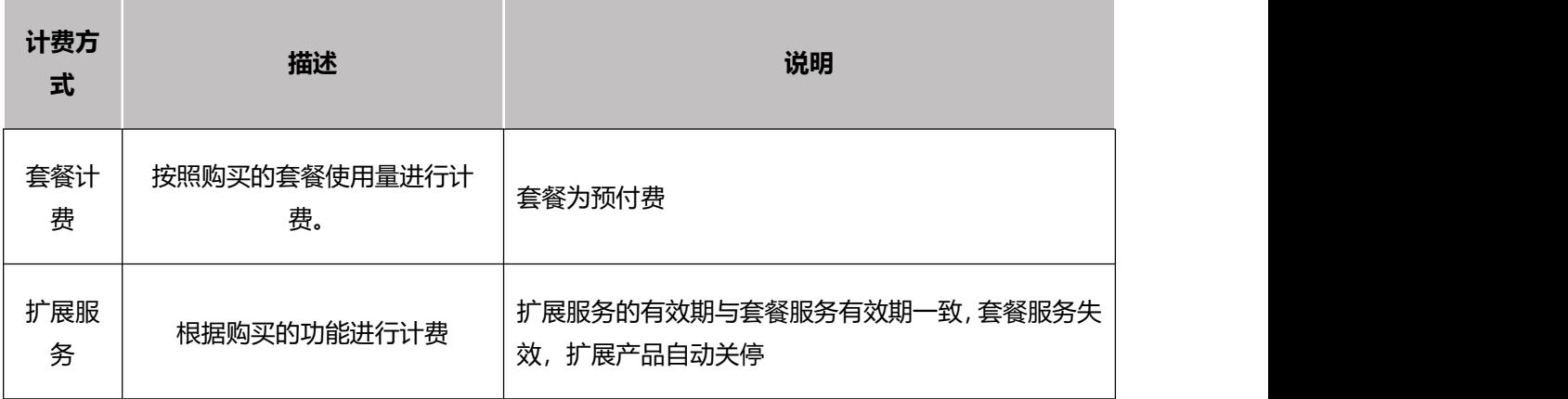

套餐含安全保底业务带宽、接入域名数等,按月付费。如果保底业务带宽不能满足需求,可以购 扩展带宽,当带宽超出购买套餐+扩展带宽时,会进行域名限速。

### 1、套餐计费

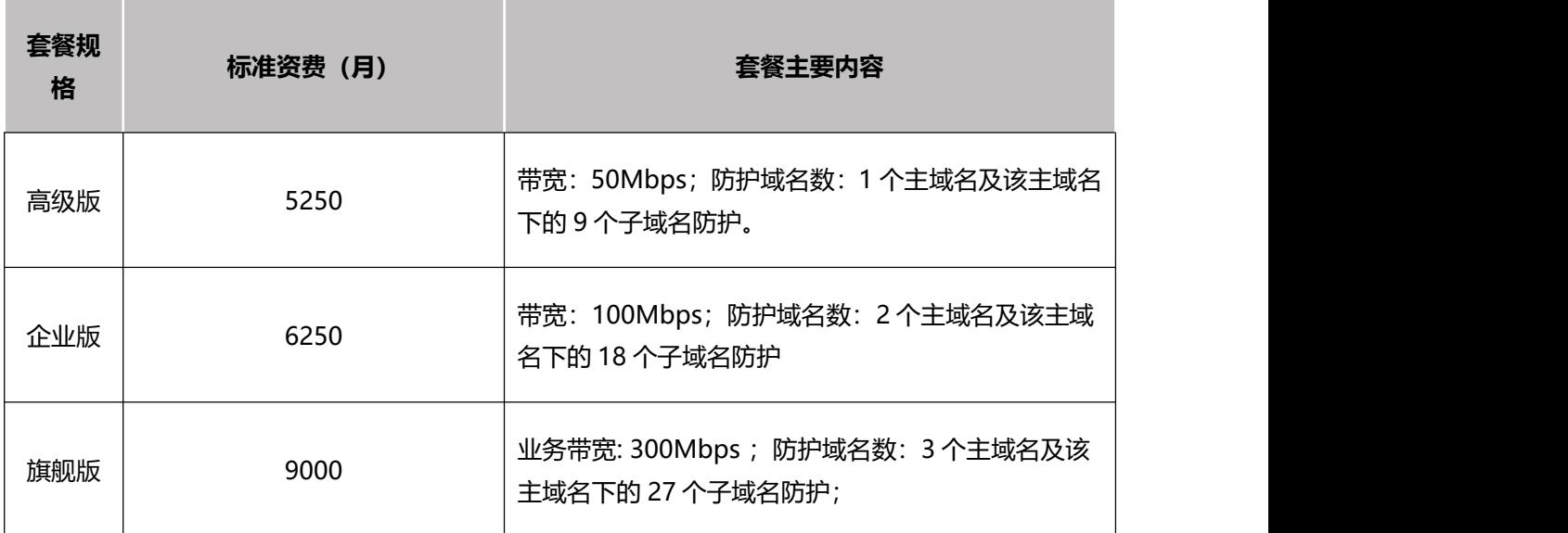

计费方式: 套餐计费

计费项:国内

计费周期: 按月结算

### 2、扩展服务资费

扩展服务资费标准

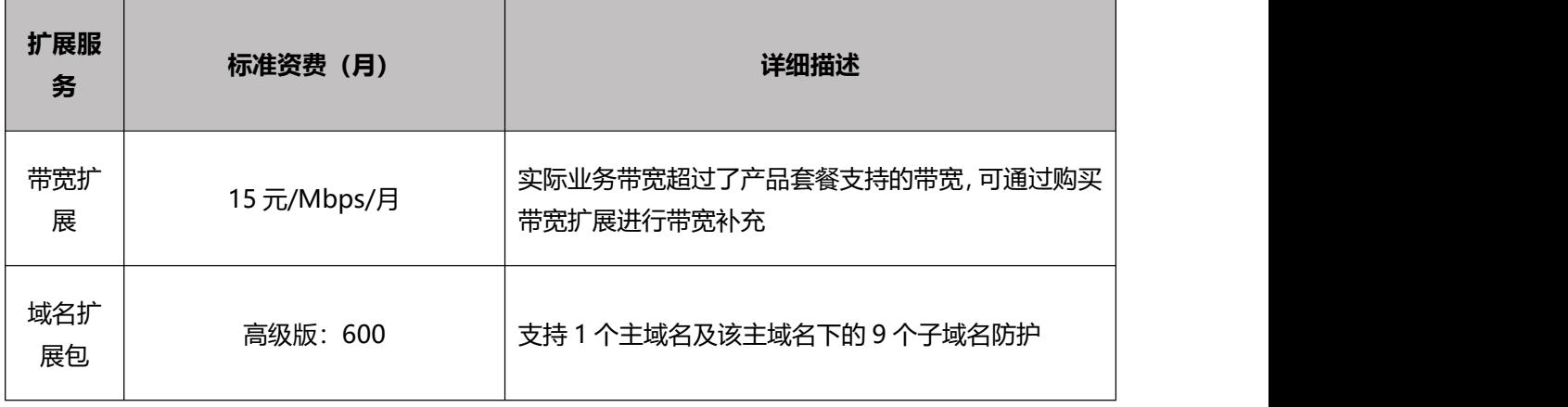

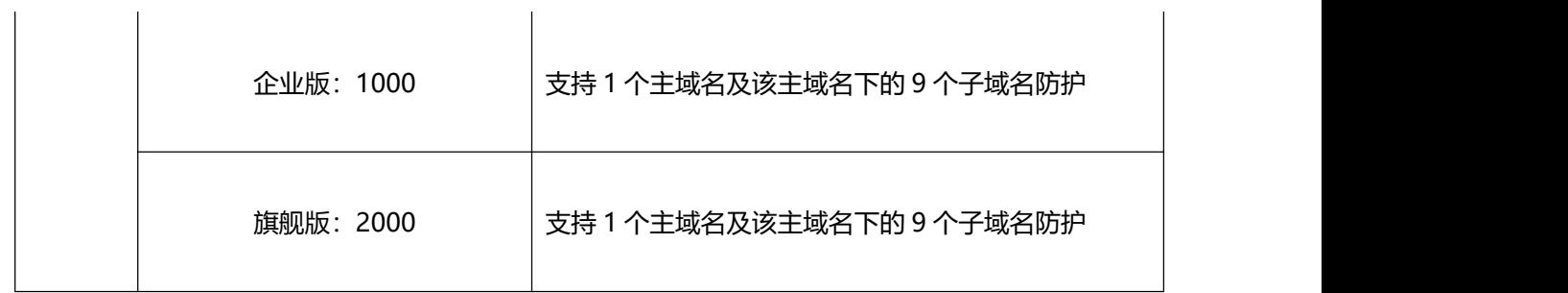

计费项:国内

计费方式:包周期

计费周期: 按月结算

# <span id="page-10-0"></span>**3.操作指导**

### <span id="page-10-1"></span>3.1 **购买爬虫管理**

## **3.1.1 开通爬虫管理**

开通天翼云 Web 应用防火墙(边缘云版)服务,需首先注册天翼云账户。 开通步骤如下:

步骤 1、注册并登录天翼云 [http://www.ctyun.cn](http://www.ctyun.cn/)

<sup>2-1</sup> 天翼云官网登录页面

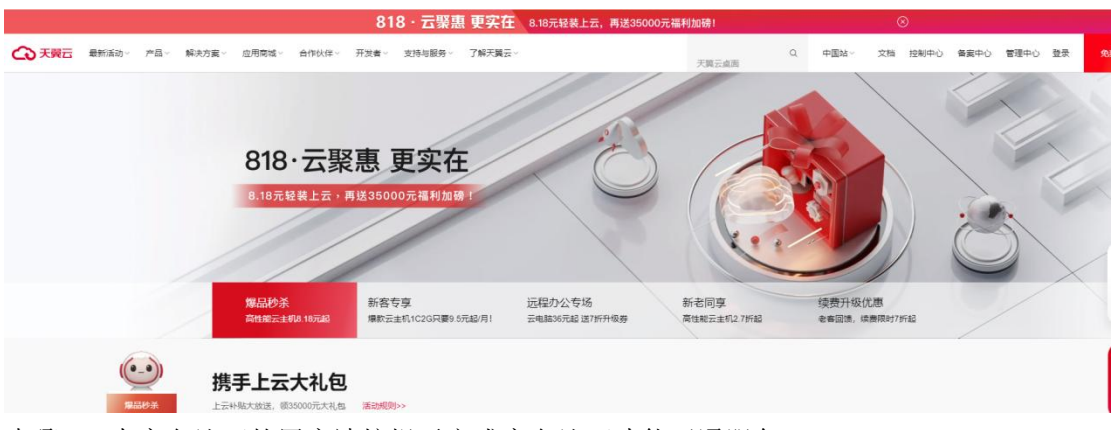

步骤 2、未[实名认](https://www.ctyun.cn/document/10000036/10000853)证的用户请按提示完成实名认证才能开通服务 2-2 天翼云官网登录页面

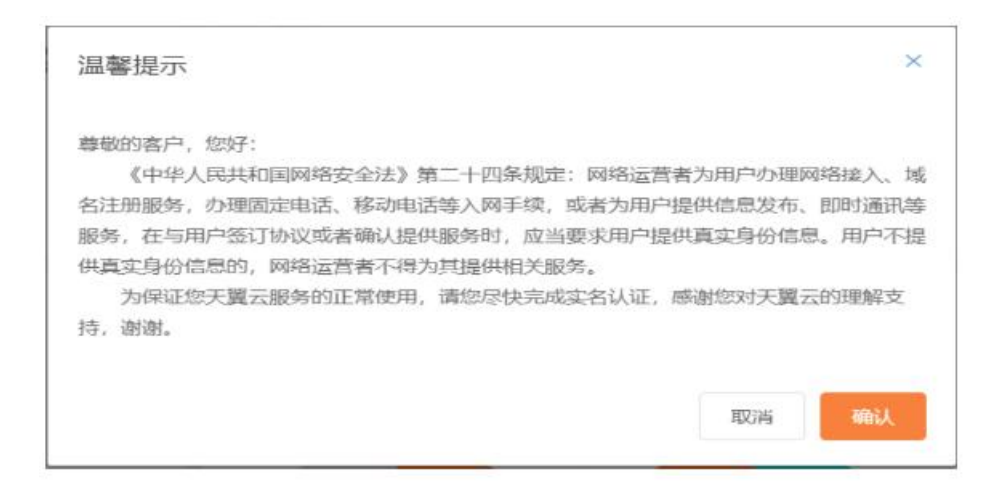

实名请超链接:[https://www.ctyun.cn/document/10000036/10000853](http://javascript:void(0);)

2-3 完成实名认证

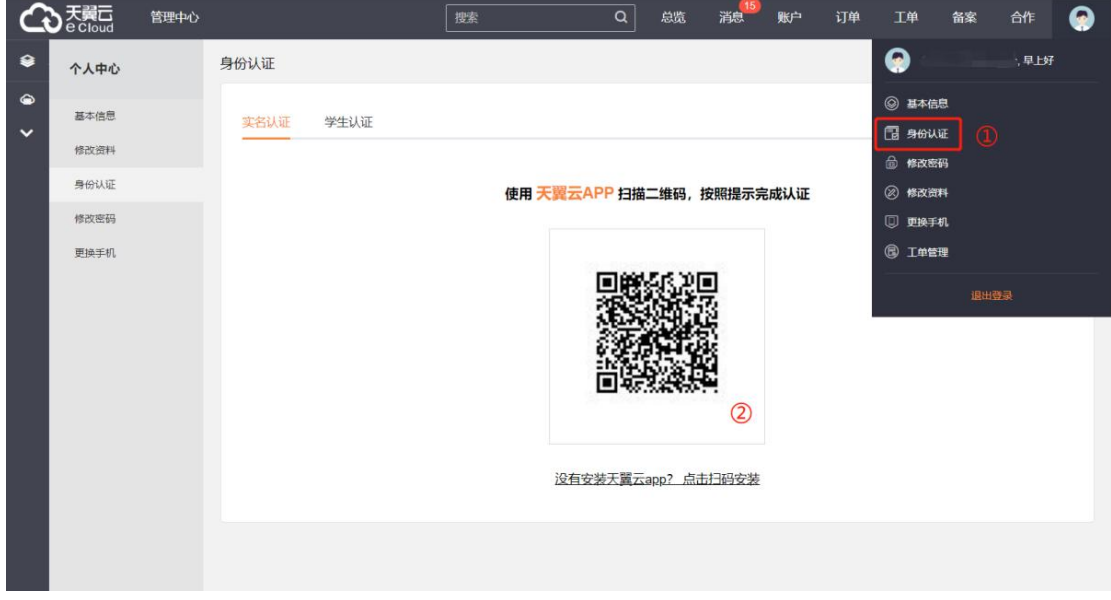

步骤 3、实名认证后进入爬虫管理产品详情页快速了解产品,之后单击【立即开通】; 2-4 产品详情页

步骤 4、在购买页面选择适合的套餐和扩展服务,勾选并阅读服务协议,确认无误后点击"立 即开通",爬虫管理服务即开通;

2-5 产品开通页

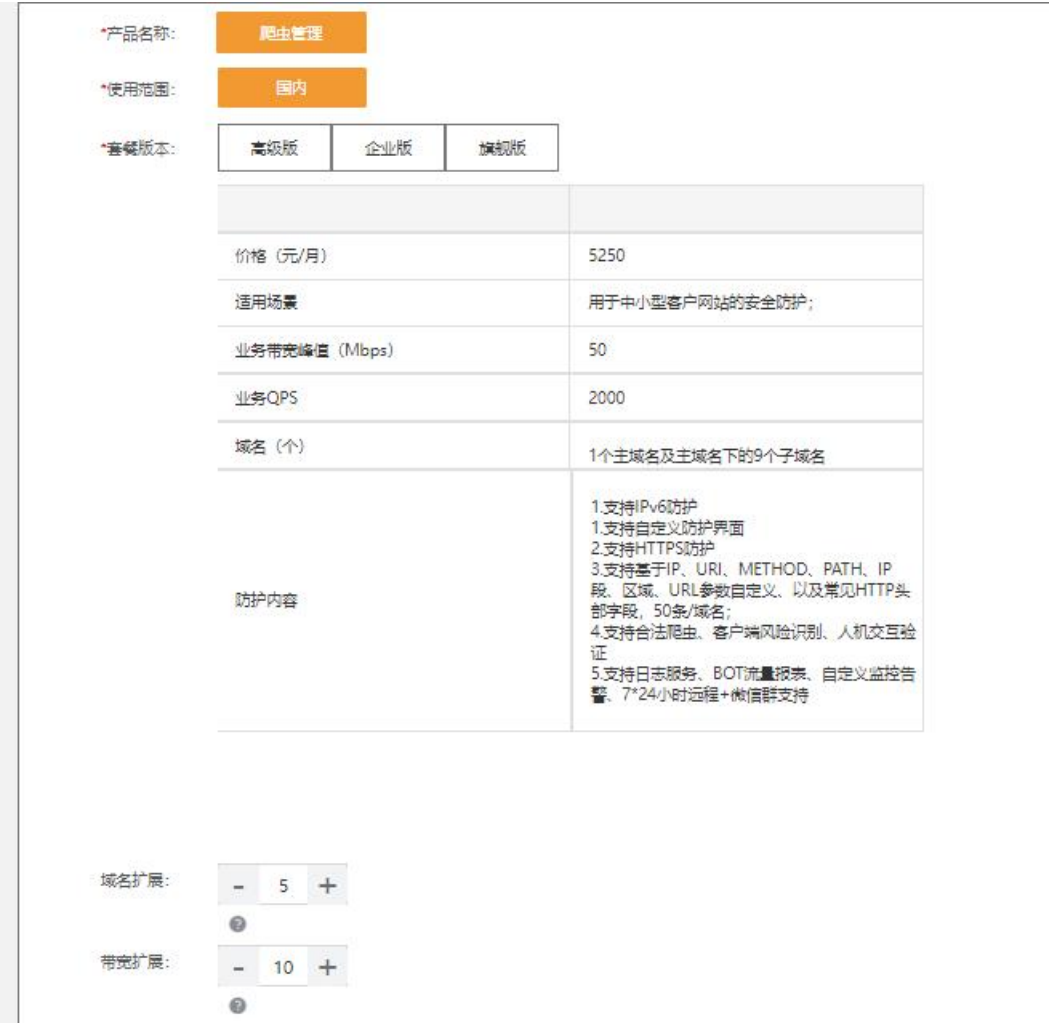

步骤 5、爬虫管理服务开通后,便可以根据操作手册去控制台开始接入您要防护的域名。

# **3.1.2 续订**

支持续订操作,登录官网订单管理-产品-产品视图-产品续订,提交您的续订需求,续订规 则详见如下链接:

<https://www.ctyun.cn/document/10000038/10303747>

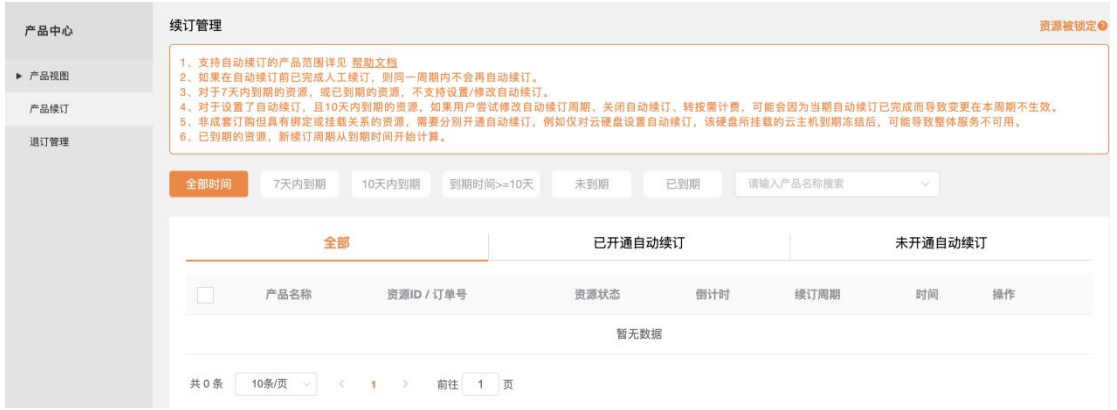

## **3.1.3 变更**

您如果有变更套餐的需求,您可以登录天翼云官网,在订单管理-产品中找到您的订单,点 击"订购"提交您的变更需求。目前套餐变更只支持升级套餐,不支持降级套餐的操作。

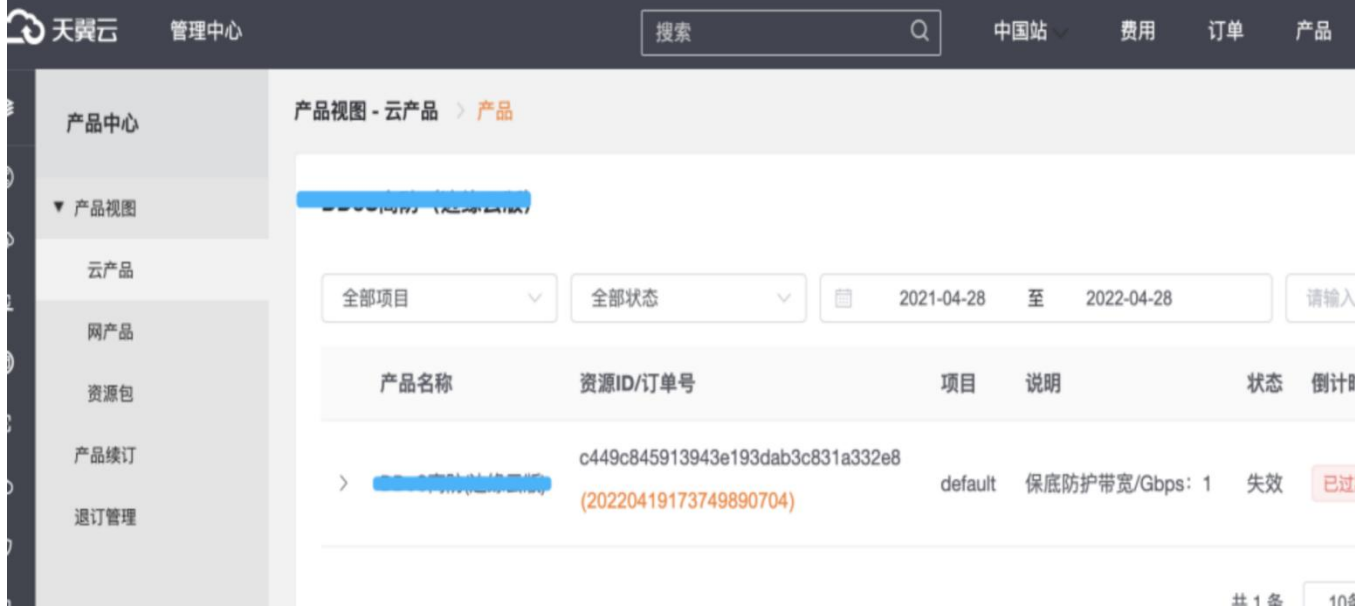

## **3.1.4 退订**

产品支持退订服务,登录官网-订单管理-产品-产品视图-退订管理,找到您要退订的订单, 进行退订;客户套餐退订后,扩展服务也会一起退订 产品退订页面

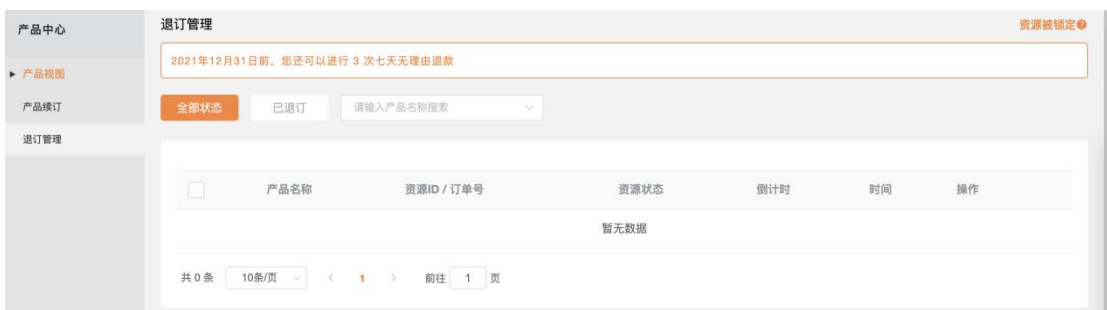

## <span id="page-14-0"></span>3.2 **接入域名**

## **3.2.1 进入客户控制台**

第一步,打开天翼云官网 http://www.ctyun.cn,注册并登录;

第二步,未实名认证的用户需按提示完成实名认证才能开通服务;

第三步,实名认证后进入产品详情页快速了解产品,之后单击【立即开通】;

第四步, 在购买页面选择适合的计费方式和产品能力, 确认订单, 点击【立即开通】, 服务 即开通;

第五步,服务开通后,便可以根据操作手册去控制台开始接入您要接入的业务了。

## **3.2.2 添加防护域名**

第一步,进入客户控制台,选择【域名管理】,这个页面您可以查看已添加的域名的信息, 包括域名、CNAME、域名状态、产品类型等信息。

点击左上角【添加域名】;

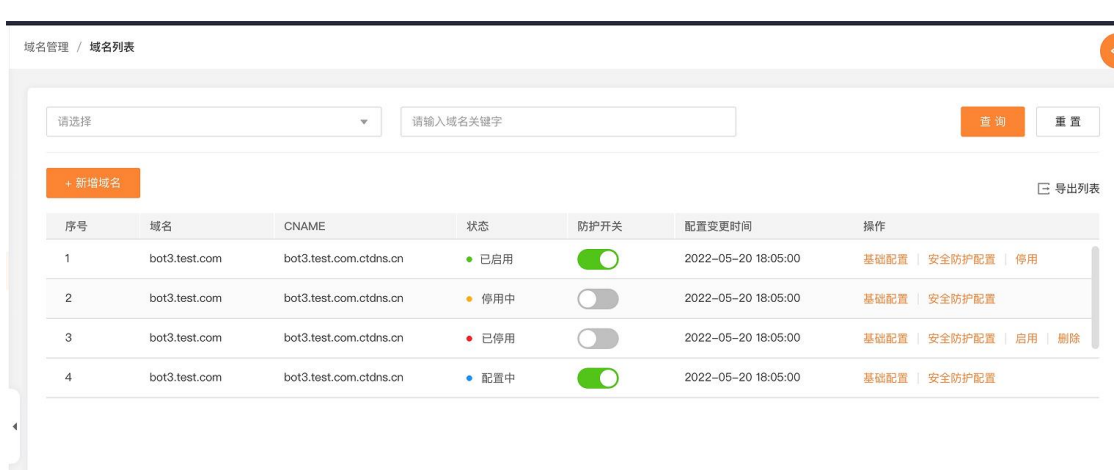

域名管理页面

第二步,填写加速域名信息,并选择产品类型【爬虫管理】;

添加域名页

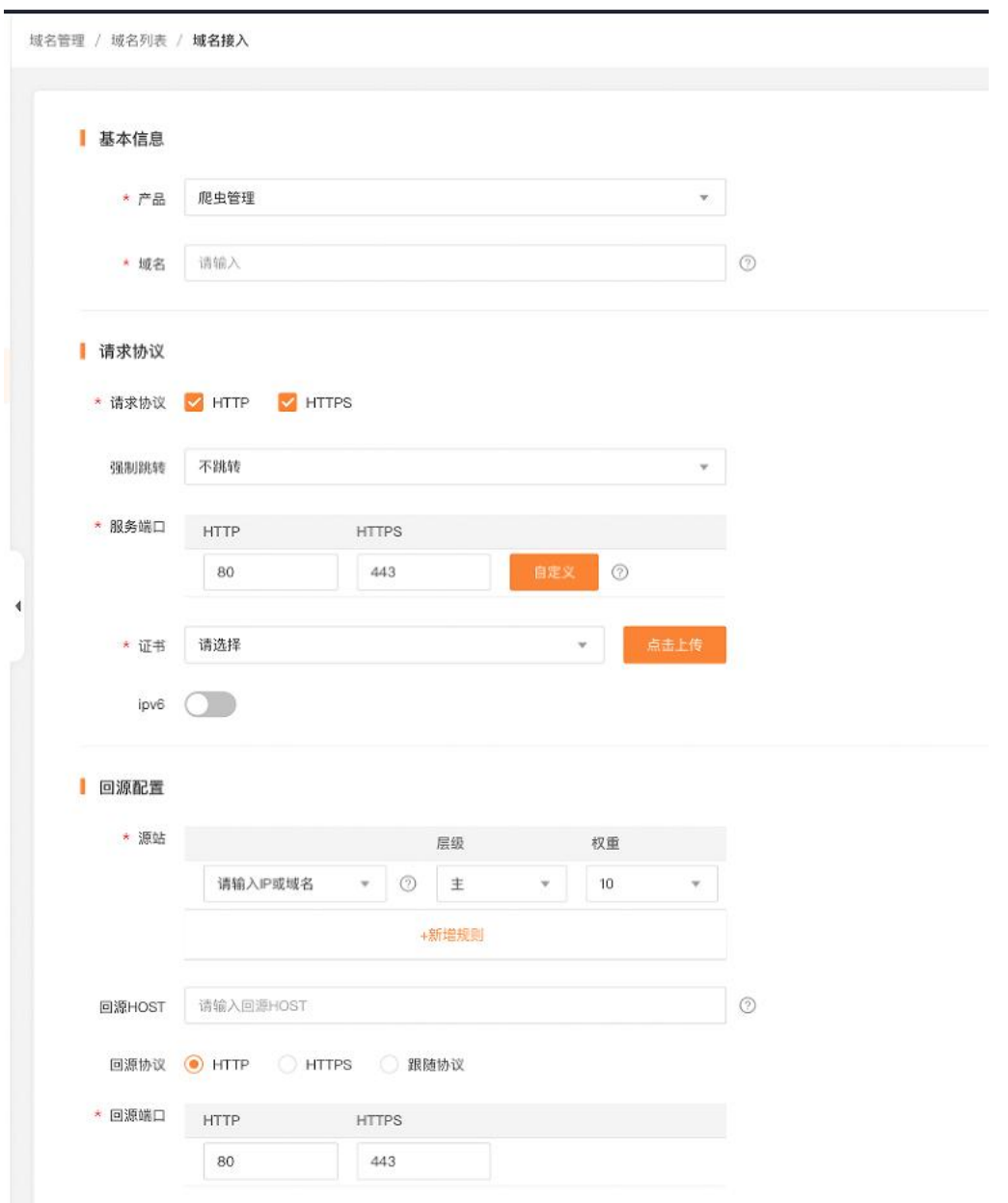

第三步,根据您的需求,填写对应配置,填写完成后进行提交配置,首次接入需要进行资源 分配,大概需要几个小时,请耐心等候。

域名配置完成,生成域名 CNAME,域名状态变更为【已启用】,即可以在【域名列表】进行 对应加速域名配置的【查看/编辑/停用】等操作。

# **3.2.3 域名归属权限验证指南**

客户可根据如下方法一、方法二,任意选择一种方式进行操作验证即可。

#### 方法一: (DNS 解析验证)示例为 ctcdn. cn 的解析配置

1、客户需在自己的域名解析服务商,添加天翼云控制台返回的 TXT 记录值(如下记录值仅 为示例)。

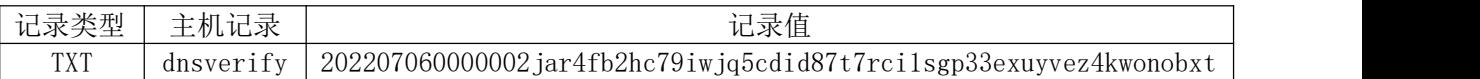

新增记录

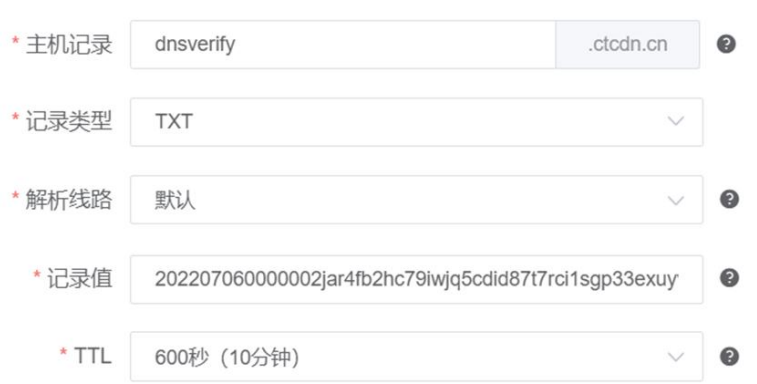

2、域名解析操作完成后,等待(建议 10 分钟)DNS 解析生效后即可进行解析验证。 解析命令:dig dnsverify.ctcdn.cn txt

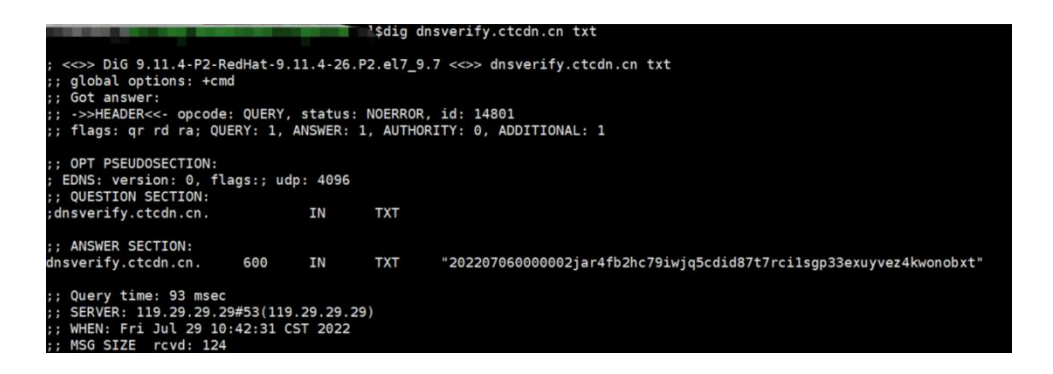

3、如解析出来的 txt 值和天翼云控制台返回的 TXT 记录值一致,则表示配置正确。 确认配置正确后,可前往天翼云控制台,在新增域名界面点击验证,验证通过就可以正常操 作新增域名。

#### 方法二:(文件验证)示例为 ctcdn.cn 的解析配置

1、在您的源站根目录下,创建文件名为: dnsverify.txt 的文件,文件内容为天翼云控制

#### 台返回的 TXT 记录值(如下记录值仅为示例)

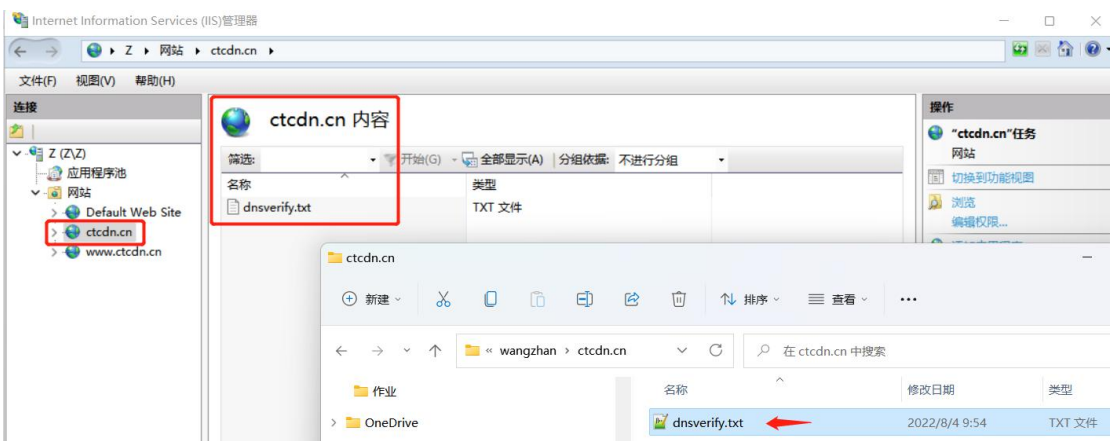

2、文件在源站根目录下创建完成后,即可进行访问验证(示例为访问 [http://ctcdn.cn/d](http://ctcdn.cn/dnsverify.txt、) nsverify.txt)

windows 验证:

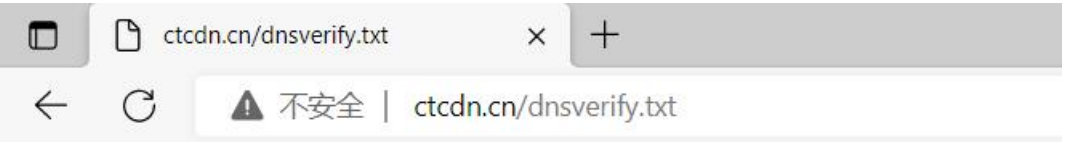

202207060000002jar4fb2hc79iwjq5cdid87t7rci1sgp33exuyvez4kwonobxt

linux 验证:

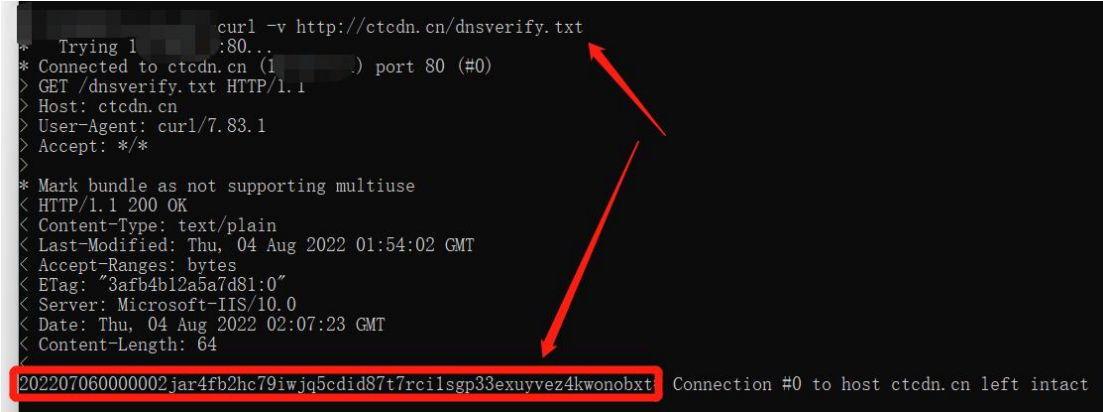

3、如访问展示的文件内容和天翼云控制台返回的 TXT 记录值一致,则表示配置正确。 确认配置正确后,可前往天翼云控制台,在新增域名界面点击验证,验证通过就可以正常操 作新增域名。

### **3.2.4 配置 CNAME**

要启用爬虫管理服务,需要您将域名的 DNS 解析指向我们提供的 CNAME,这样访问的请求才 能转发到安全节点上,达到防爬虫效果。

第一步, 在控制台【域名管理】的域名列表中复制加速域名对应的 CNAME;

#### 复制 CNAME 页

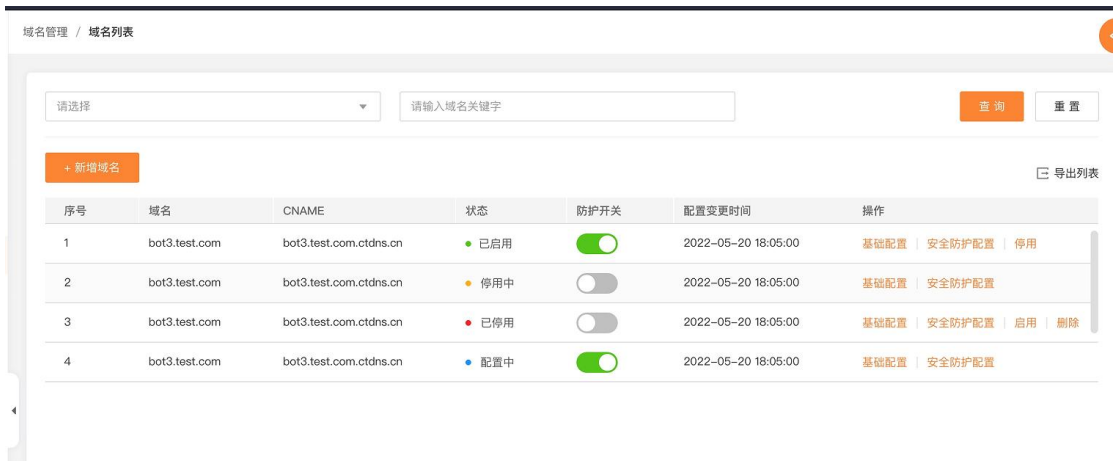

第二步,前往您的域名解析(DNS)服务商(如阿里云解析(原万网)、腾讯云解析(原 DNSPod)、 新网等),添加该 CNAME 记录。下面以您的域名在新网为例,其他域名解析服务商请联系对 应厂商技术支持处理。

第三步, 登录新网的域名解析控制台, 进入对应域名的域名解析页;

第四步,选择【添加新的别名】;

添加别名页

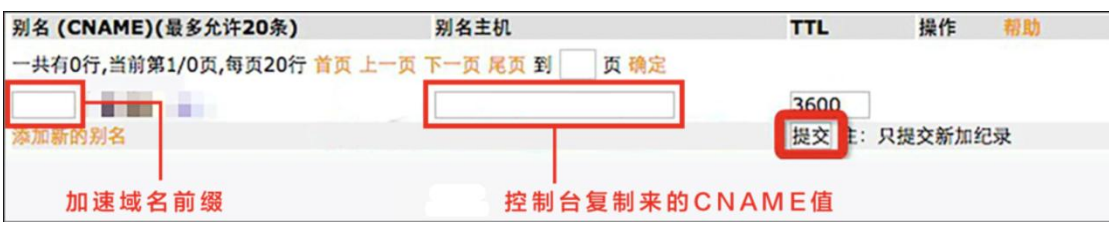

【记录类型】选择为 CNAME;

【主机记录】即域名的前缀。例如,要添加 testlive.ctyun.cn,前缀就是 testlive;

【记录值】填写为您复制的 CNAME 值;

解析线路和 TTL 默认值即可。

第五步,确认填写信息无误后,单击【提交】;

第六步,验证服务是否生效;

配置 CNAME 后,不同的服务商 CNAME 生效的时间也不同,一般新增的 CNAME 记录会立即生效, 修改的 CNAME 记录会需要较长时间生效;

您可以 ping 或 dig 您所添加的加速域名,如果被指向\*.ctdns.cn,即表示 CNAME 配 置已经生效,功能也已生效。

检查域名指向页

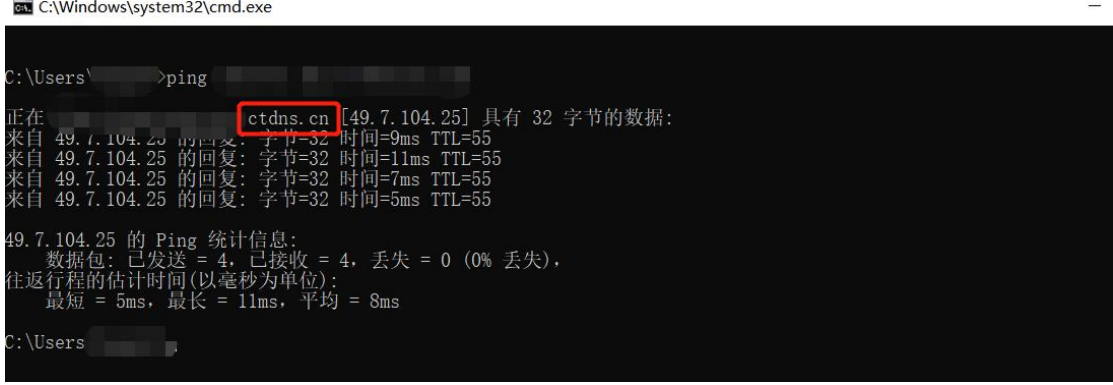

#### 注意:

1) 配置 CNAME 完毕, CNAME 配置生效后, 安全加速服务生效

2)CNAME 配置生效时间:新增 CNAME 记录会实时生效,而修改 CNAME 记录需要最多 72 小时 生效时间;

3)添加时如遇添加冲突,可考虑换一个加速域名,或参考以下"解析记录互斥规则" 调 整记录;

解析记录互斥规则

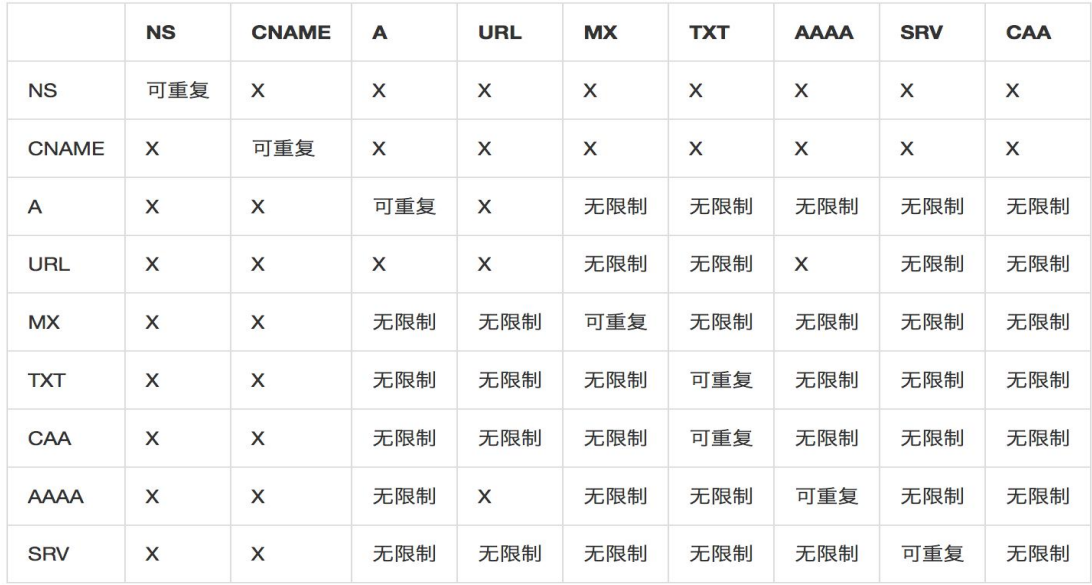

在提示冲突的时候,说明已经有对应的记录,不允许重复添加或者说不能添加对应的记录, 提供如下说明:

在 RR 值相同的情况下,同一条线路下,在几种不同类型的解析中不能共存( X 为不允许)

X:在相同的 RR 值情况下,同一条线路下,不同类型的解析记录不允许共存。如:已经设 置了 www.example.com 的 A 记录,则不允许再设置 www.example.com 的 CNAME 记录;

无限制: 在相同的 RR 值情况下, 同一条线路下, 不同类型的解析记录可以共存。如: 已 经设置了 www.example.com 的 A 记录, 则还可以再设置 www.example.com 的 MX 记录;

可重复: 指在同一类型下,同一条线路下,可设置相同的多条 RR 值。如:已经设置了 www.example.com 的 A 记录, 还可以再设置 www.example.com 的 A 记录。

## <span id="page-22-0"></span>3.3 域名管理

### **3.3.1 新增域名**

新增域名操作详情,请参考【添加防护域名】

### **3.3.2 域名列表**

在【域名管理】中查看域名列表,可以查看已添加的防护域名信息,包括域名、CNAME、 状态、创建时间、产品类型和对应操作。

其中操作中包含【查看】、【编辑】、【停用】、【启用】和【删除】:

【查看】点击(接入配置和安全防护配置)可以查看当前域名的配置信息;

【编辑】点击查看(接入配置和安全防护配置)点击【编辑】可以修改当前域名的 配置信息;

【停用】停止当前域名解析,停止域名服务;

【启用】恢复当前域名解析,启用域名服务;

【删除】从域名列表中删除该域名

1)当域名状态为【已启用】时,可以对域名配置进行【查看】、【编辑】、【停用】 操作;

2)当域名状态为【配置中】时,可以对域名配置进行【查看】操作;

3)当域名状态为【已停用】时,可以对域名配置进行【查看】、【启用】和【删除】 操作;

### **3.3.3 域名配置**

进入爬虫客户控制台,选择【域名管理】,这个页面您可以查看和管理已添加的域名; 域名配置包含网站配置、防护配置

#### 网站配置

网站配置包含基础信息、回源配置、请求协议、HTTP 响应头、回源 HTTP 请求头等配置, 可根据配置需求进行配置,配置完成后点击保存下发。

#### 网站配置页面

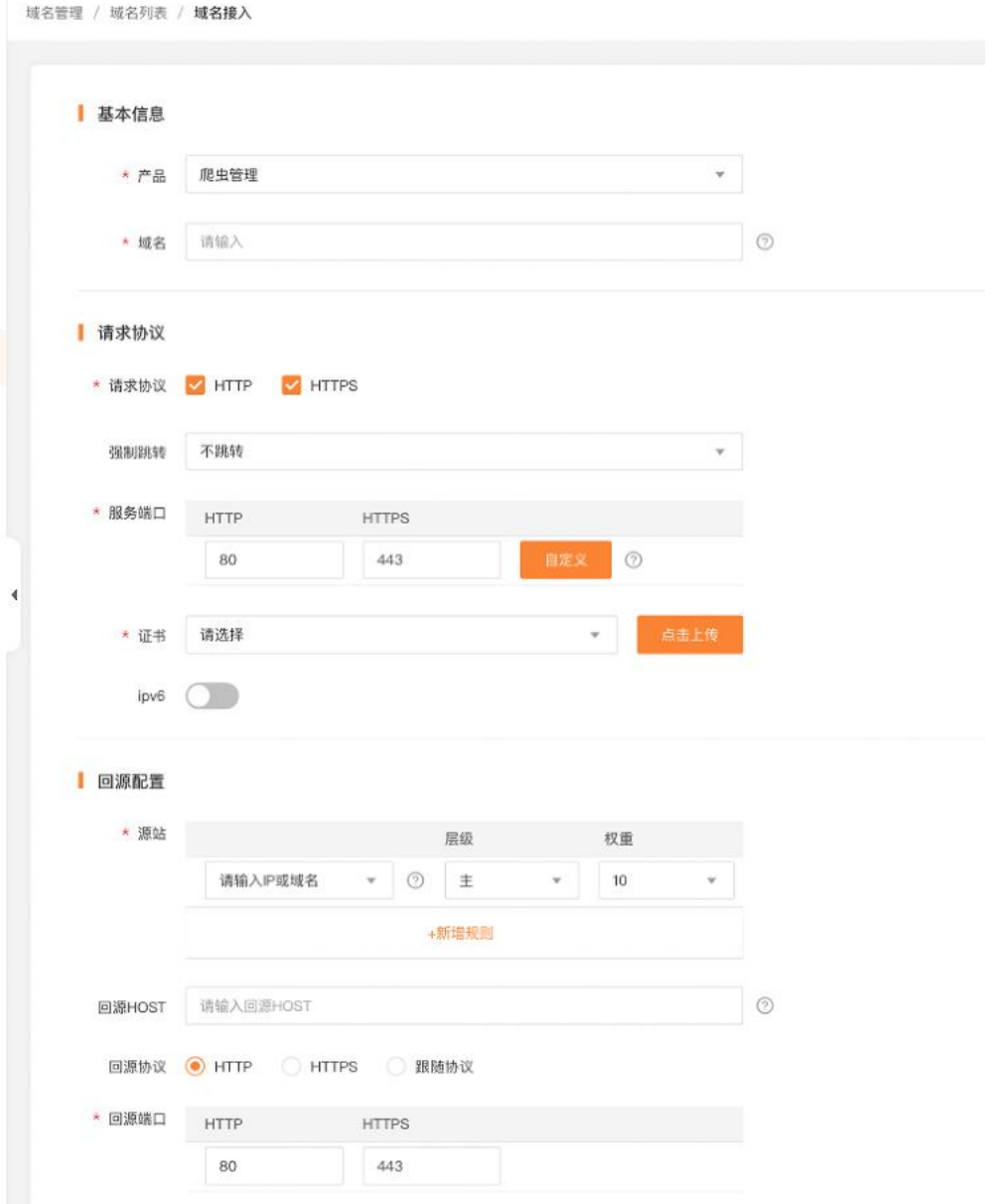

# <span id="page-23-0"></span>3.4.**证书管理**

爬虫管理客户控制台的【证书管理】模块,客户在证书管理模块可以上传证书,查看证 书详情、更新证书、证书对应绑定的域名以及删除证书。

证书管理页

|      |              | 证书管理 / 证书管理       |        |              |           |                     |                     |                     | $\left\langle \cdot \right\rangle$ |
|------|--------------|-------------------|--------|--------------|-----------|---------------------|---------------------|---------------------|------------------------------------|
| 概览   |              |                   |        |              |           |                     |                     |                     |                                    |
| 域名管理 | $\mathbf{v}$ | 已绑定域名 v<br>请输入关键字 |        |              | 菌 开始日期和时间 | → 结束日期和时间           |                     |                     | 查询                                 |
| 证书管理 |              | +添加证书             |        |              |           |                     |                     |                     |                                    |
| 日志管理 | $\mathbf{v}$ | 序号                | 证书备注名  | 已绑定域名        | 证书品牌      | 颁发时间                | 到期时间                | 创建时间                | 操作                                 |
| 统计分析 | $\mathbf{v}$ | $\sqrt{1}$        | test证书 | bot.test.com | dx        | 2022-02-20 10:01:02 | 2022-02-20 10:01:02 | 2022-01-18 10:01:02 | 详情 删除                              |
| 告警管理 | $\mathbf{v}$ |                   |        |              |           |                     |                     |                     |                                    |
|      |              |                   |        |              |           |                     | 证书新增页               |                     |                                    |
|      |              | 新增自有证书            |        |              |           |                     |                     |                     | X                                  |
|      |              | $\star$           | 证书备注名  | 请输入主机别名      |           |                     |                     |                     |                                    |
|      |              |                   |        |              |           |                     |                     |                     |                                    |

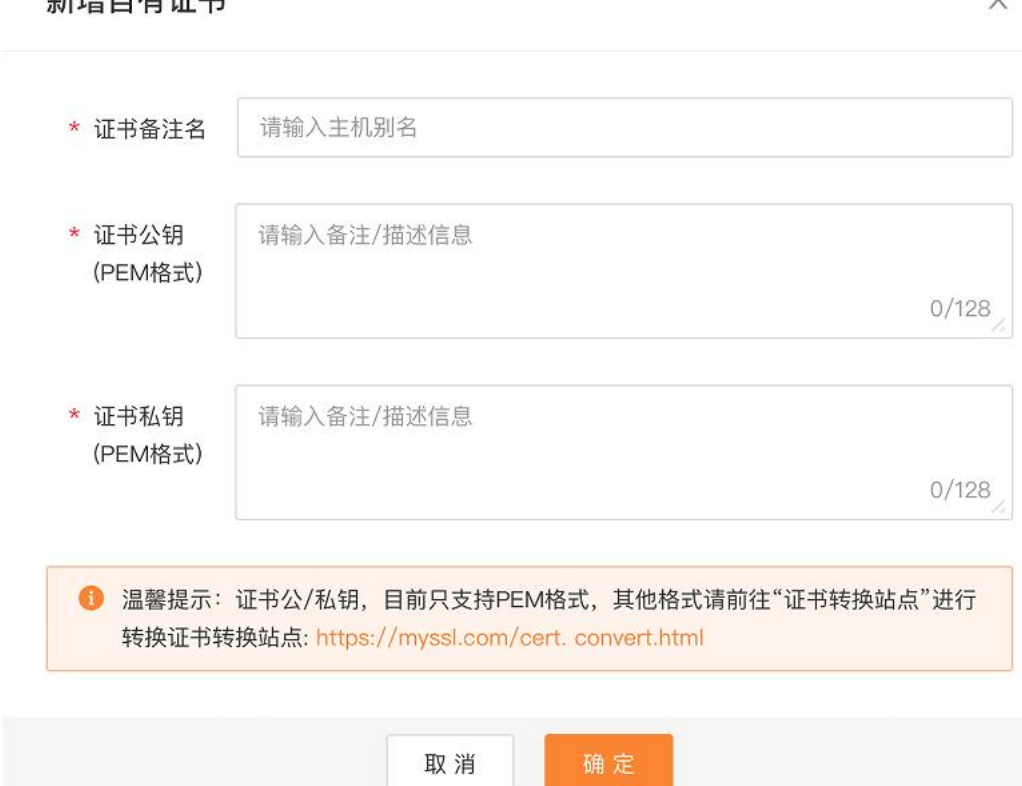

# <span id="page-24-0"></span>**4.最佳实践**

# <span id="page-24-1"></span>4.1 BOT **接入配置最佳实践**

步骤 1:网站业务梳理

### 建议您对所需接入爬虫管理的业务情况进行全面梳理,帮助您了解当前业务状况和具体数据,

### 为后续配置爬虫防护策略提供依据。

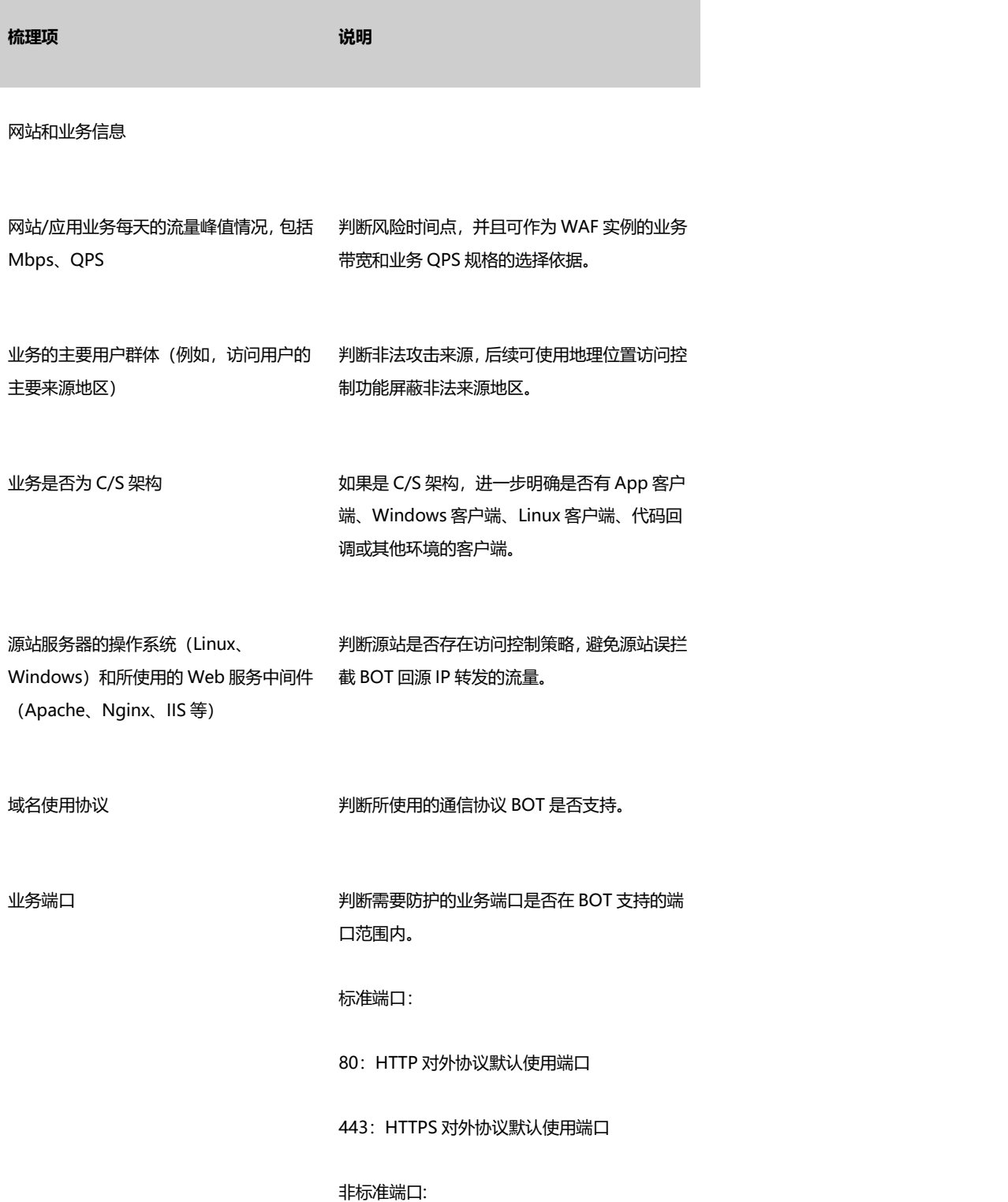

#### 80/443 以外的端口

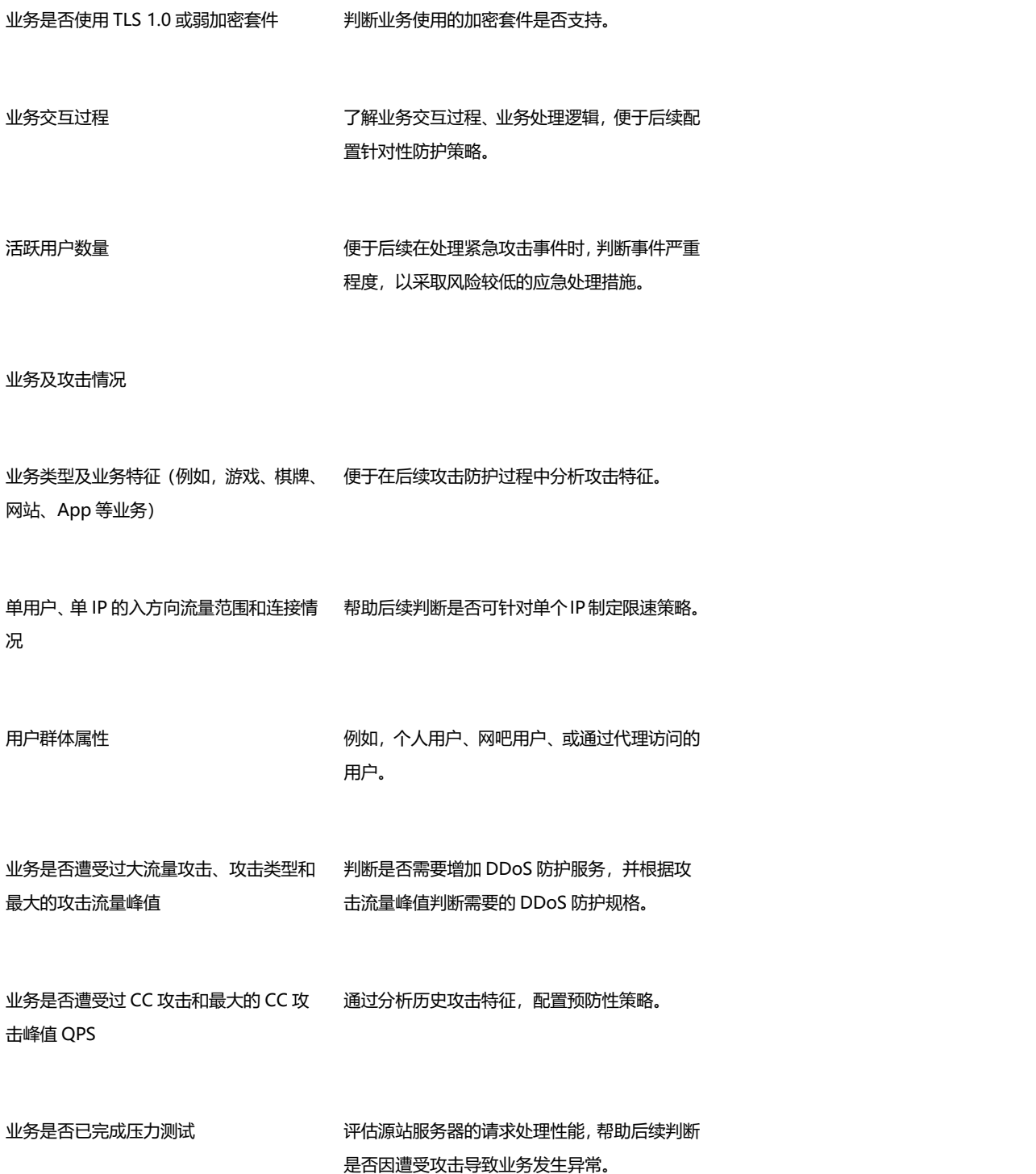

25

# <span id="page-27-0"></span>**5.常见问题**

# <span id="page-27-1"></span>5.1 **计费类**

**Q:购买套餐后,套餐内包含的带宽和域名数量不够怎么办?**

A:如果套餐内包含的用量不够,可以通过扩展服务来补充,扩展服务购买成功后,计费和 域名数量总使用量是套餐内的量和扩展服务用量之和。

#### **Q:爬虫管理套餐是否支持变更?**

A:目前套餐支持升级,暂时不支持降级,本月升级,次月生效。

#### **Q:爬虫管理是否按需收费?**

A:目前套餐不支持按需收费,需要进行提前购买。

### <span id="page-27-2"></span>5.2 **开通类**

**Q:怎么样开通爬虫管理服务和使用?**

A:产品开通首先需要注册天翼云官网的账号,通过产品栏目找到产品,选择相应的功能,点 击开通;开通后会跳转到爬虫管理控制台,在控制台上配置域名,配置成功后会提供对应的 cname,客户切入 cname 后,开始使用天翼云的服务。

#### **Q:欠费后服务会被关停吗?**

A:账户余额不足以支付服务费用将导致欠费,发生欠费后,域名将被关停。

#### **Q:关停服务后怎样重新开启服务?**

A:客户补足欠款后,客户的天翼云账号恢复使用,被停止的域名需要客户到控制台域名管 理模块,点击启用,开启被停用的域名或者 CNAME,当域名或 CNAME 状态变更为已启 用后,即服务已启用客户可解析过来。

#### **Q:域名配置完成后大概多久生效?**

A:控制台完成配置后一般 120 分钟内生效,若 120 分钟后仍未生效,请提交工单处理; 如果是安全防护配置一般配置 5 分钟内生效,若 5 分钟后仍未生效,请提交工单处理。

#### **Q:接入的域名有什么要求吗?**

A:接入的域名,需要在工信部完成备案,且源站的业务内容必须合法。

#### **Q:关闭服务后,配置会保留吗?**

A:欠费或人工手动关停导致服务关闭,域名配置会保留,但不会继续为所配置的端口或域 名提供服务;若需启用可直接启用配置,若将配置进行删除,则底层不保留配置,则无法进 行恢复。

#### **Q:服务被暂停了,为什么?**

A:业务被暂停有以下几种情况:欠费、未备案或备案已过期、内容违规。

## <span id="page-29-0"></span>5.3 **操作类**

#### **Q:如何判断配置生效?**

A:可 ping、dig 所添加的域名,若转向到提供的 CNAME,即说明配置成功,已新增生效。

#### **Q:域名自助操作可操作哪些配置?**

A:可操作域名的网站配置,包含源站协议、回源 HOST、回源头部、请求协议等;

### **Q:端口转发可操作哪些配置?**

A:包含转发端口、协议、源站、源站端口。

# <span id="page-30-0"></span>5.4 **使用限制**

#### **Q:用户是否可以直接订购套餐包进行使用?**

可以,用户订购套餐包后,即可通过 CTBOT 控制台接入服务, 如果套餐包的服务不能满足 业务需求,并支持通过购买扩展服务来丰富安全能力和用量。

#### **Q:用户可以直接购买扩展服务进行使用吗?**

用户不能直接订购爬虫管理服务的扩展服务,订购扩展服务的前提是必须订购可套餐包

### **Q:套餐包和扩展服务的有效期之间是否有关联?**

是的,扩展服务的有效期是根据套餐包的有效期一致的,如果用户的套餐包过期,扩展服务 的功能也随之失效。

# <span id="page-31-0"></span>**6.文档下载**

<span id="page-31-1"></span>6.1 用户使用指南

<span id="page-31-2"></span>6.2 控制台使用指南

# <span id="page-31-3"></span>7.相关协议